# Get started with Dimensions for VA

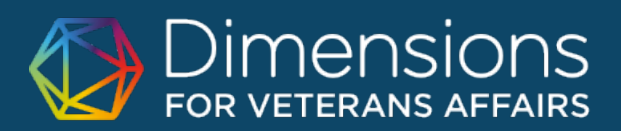

Dimensions for VA is an innovative research database that connects over 100 million publications, 5 million awarded grants, 39 million patents, 500,000 clinical trials and 400,000 policy documents to deliver an unparalleled look at research globally. Dimensions for VA also allows you to filter and display only VA-related data - informing not only discovery, but making related analysis more efficient than ever.

This guide provides a short overview of Dimensions for VA navigation and functionality, including some sample searches you might like to try to get started.

# Find your way around

https://va.dimensions.ai is accessible from anywhere on the Internet. But to have access from outside the VA network you must log in using your va.gov email address. If you are on the VA network (incl. VPN) you don't need to log in to get access, but note that logging in will allow you to save your searches.

A good place to start is to make sure the VETERANS AFFAIRS tab is selected at the top left of the screen, and then type a keyword or phrase (in quotes, or with Boolean terms) in the search bar at the top. You can select whether you want to search for this term or phrase in the full data (which will give more results), in title and abstract, or you can paste an entire portion of text to use the Abstract Search.

Once you've got your results, you can decide whether you want to look in detail at the publications, grants, clinical trials, policy documents or patents relating to that search term - just click on the headings to see the data you're interested in.

Within the publications tab alone there are several things you can do:

1. Choose how you want your results sorted: by citations, publication date, Altmetric Attention score, and more.

2. Use the filters on the left to further refine your search - perhaps you want to find other researchers with similar publications or areas of interest,

#### $\overline{\phantom{a}}$  $\frac{1}{2}$  ons for Veterans Affairs  $\overrightarrow{x}$  +  $\rightarrow$  C  $\hat{a}$  vadimensions al/disc  $\bullet \star \bullet \star \bullet$ **Dimensions**  $\alpha$ Log in All data Veterans Affairs **PUBLICATIONS** DATASETS GRANTS PATENTS CLINICAL TRIALS ANALYTICAL VIEWS 195,102 FILTERS  $F_{\theta}$ 195,102 6,616<br>POLICY DOCUMENTS **ST RESEARCH CATEGORIES**  $\ddot{\phantom{0}}$ selected > PUBLICATION YEAR > RESEARCHER Show abstract Sort by: Relev 60,681 Title, Author(s), Bibliographic reference - About the 117 Public Health and I 36,098 > FUNDER 23,141 Serving Rural Veterans with Disabilities: A National Survey of Centers for 06 Biological Sciences 9.608 Independent Living COUNTRY OF FUNDER unuepentuent it. Drumy.<br>2020 : Journal de Caliardo, Consuelo M Kreider, Yuxin Ni, Luz M Semeah, Zaccheus J Aha<br>2020, Journal of Community Health - Article<br>This study comprises a systematic national examination of how Cente > RESEARCH ORGANIZATION **WE OVERVIEW** > LOCATION - RESEARCH OR. Citation Citatio > RESEARCH CATEGORIES View PDF = #4dd to Library **Y** PURLICATION TYPE sis on Middle Far Function Assessed With Wideband **Effects of Otosck** > SOURCE TITLE hance and Absorbed Po M Patrick Feeney, Douglas H Keefe, Lisa L Hunter, Denis F Fitzpatrick, Daniel B Putterman, Angel > PUBLISHER ,,,,,,,,,, .<br>DBJECTIVE: Wideband absorbar<br>with surgically confirmed otoscl **Y** INTRALLIST erru ewavrwau pomer mere evenuereu irr e yroup or awgest.<br>Ie (Oto amriin) meen ene 51 6 veere "Thie ie the firet iree c > OPEN ACCESS **Ex Add to Library** 8 OPEN ACCESS Systemic Bartonellosis Manifesting Mith Endocarditis and<br>Membranoproliferative Glomeruk ne hacis. Rigual-Soler, Paul Der Mesropian Gulvahid Shaikh, Elvira O Gosmanova, Natao FILTERS RESULTS ANALYTICS

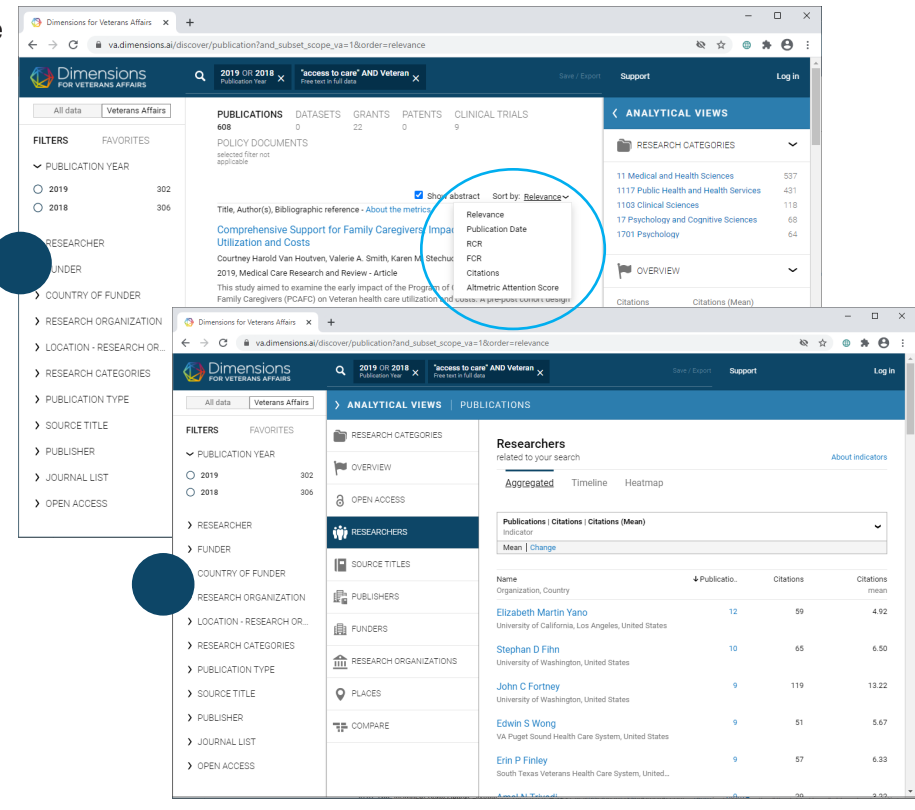

# SEARCH BAR

3. Click into an individual publication record to dig deeper into the connections that Dimensions makes possible - see associated metrics, references, citing articles, as well as connected grant information, patents, clinical trials, or policy documents. **3**

4. Click into an individual researcher record to view their published work, funding, co-authors, bio, link to ORCiD, areas of interest, etc.

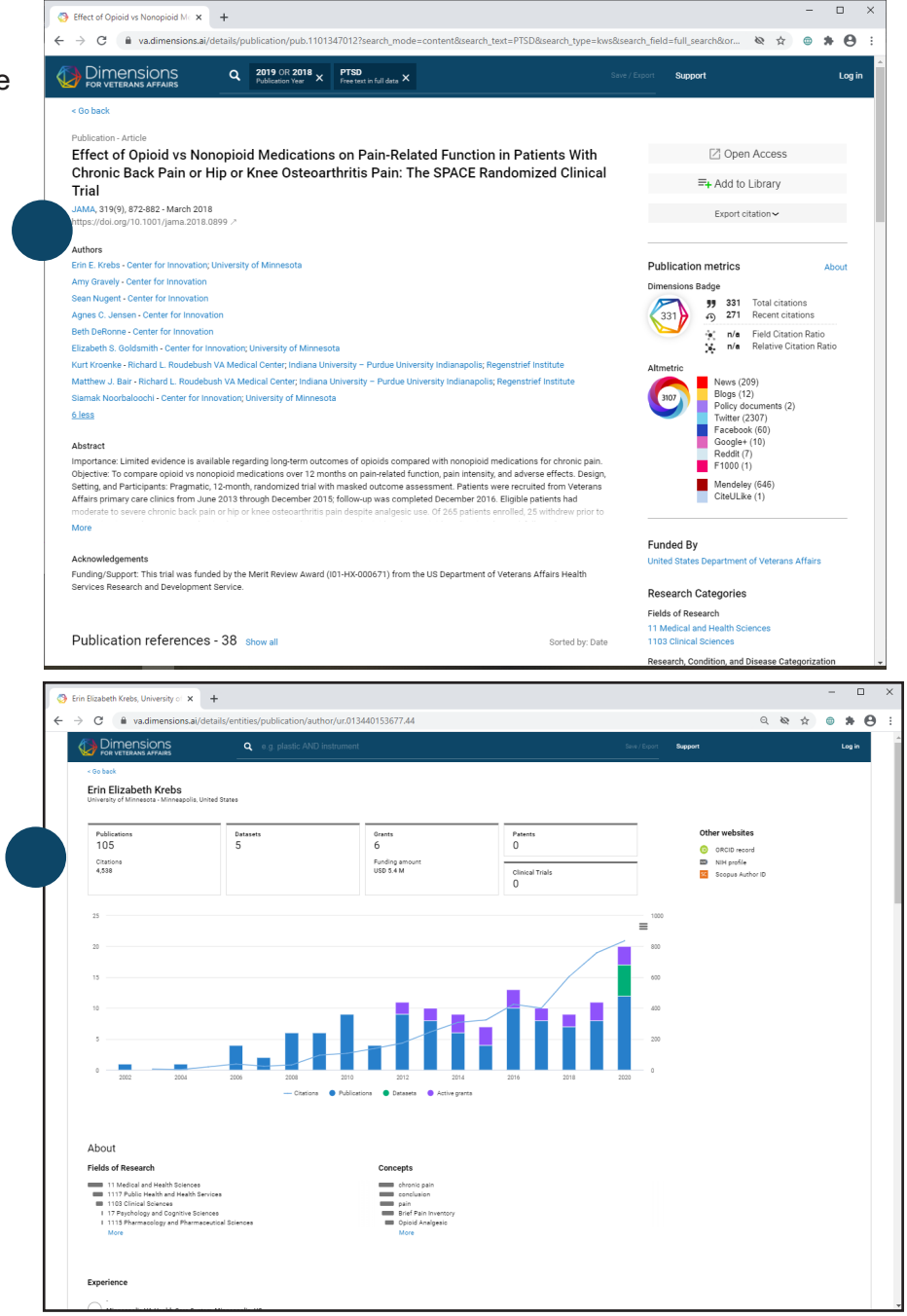

# Try it out!

Here are some other activities that will help you get familiar with the platform:

# SEE WHERE YOUR ORGANIZATION GETS ITS FUNDING

Search by keyword in Grants, use the Research Organization filter (left panel) to limit to your institution, and then click into Analytics Views (right panel) and select the Funders tab.

# IDENTIFY WHICH OF YOUR ORGANIZATION'S ARTICLES RECEIVED THE MOST ATTENTION ONLINE

Using the Research Organization filter (left panel), enter your institution, and then sort the publication results (middle panel) by Altmetric Attention Score.

# DISCOVER THE ORGANIZATIONS THAT HAVE RECEIVED THE MOST FUNDING IN YOUR FIELD

Search Grants by keyword, click into Analytics Views (right panel) and select the Research Organization tab.

#### SEE NEWLY GRANTED PATENTS

Search Patents by keyword, filter (left panel) to 'Grant' under filing status, and use the Granted Year filter to limit to recent years.